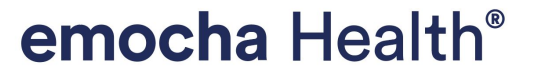

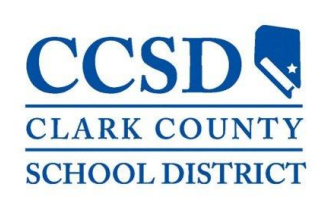

# **Remote Self-Screening Service for Teachers & Staff**

## **Mobile App User Guide**

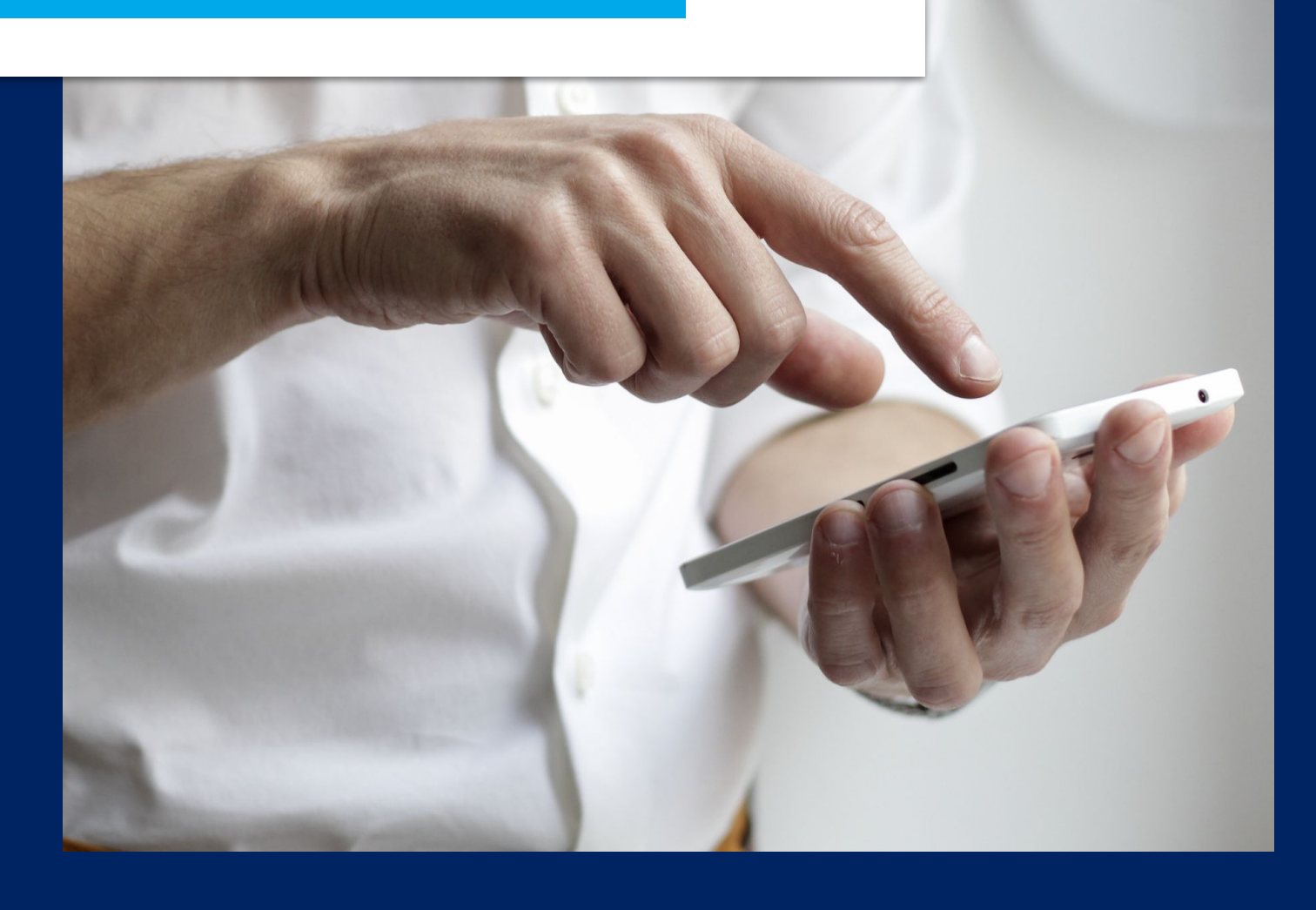

## **Getting Started**

You will receive a subject from **[noreply@emocha.com](mailto:noreply@emocha.com)** with the subject "Welcome to emocha!"

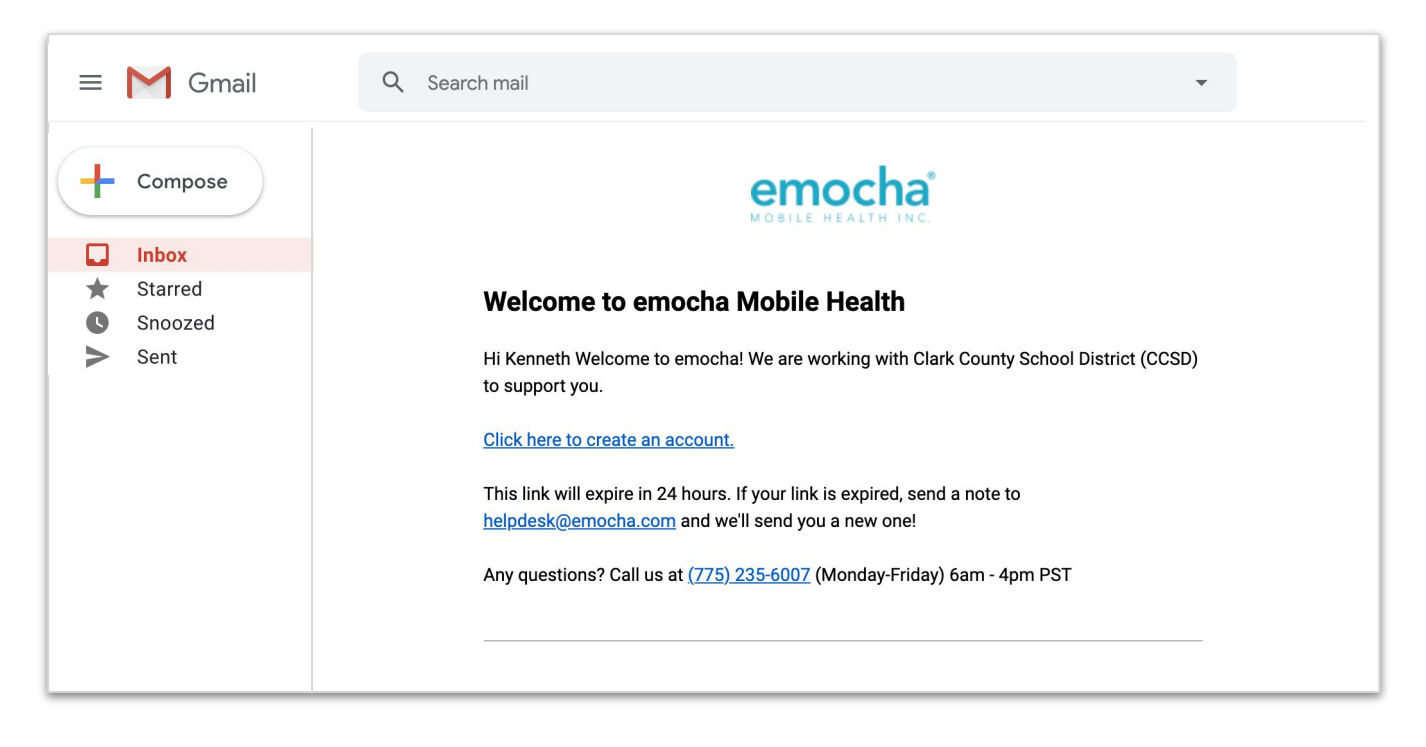

Tap the "Click here to create an account" link in this email to begin the registration process.

## **Getting Started**

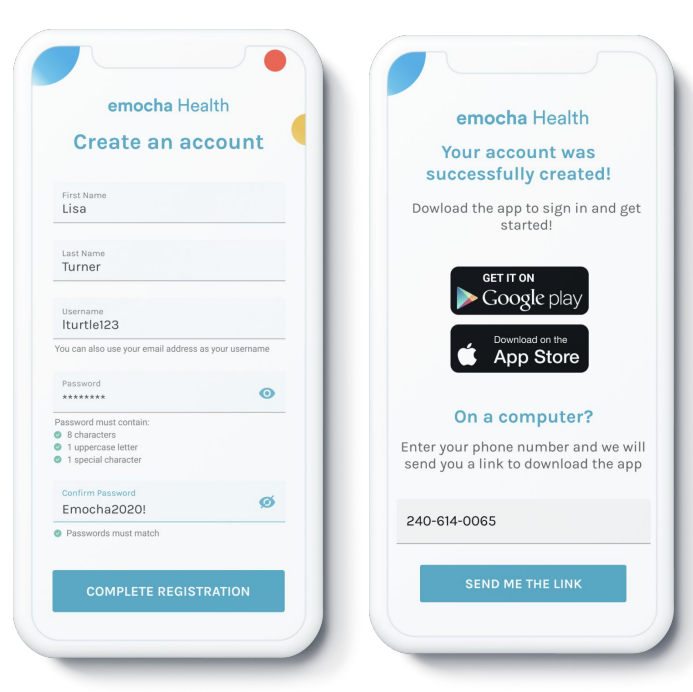

Enter your **First Name** and **Last Name** for identity verification, and create a **Username** of your choosing.

Create your **Password**. This must include at least 8 characters, 1 uppercase letter, 1 number, and 1 special character.

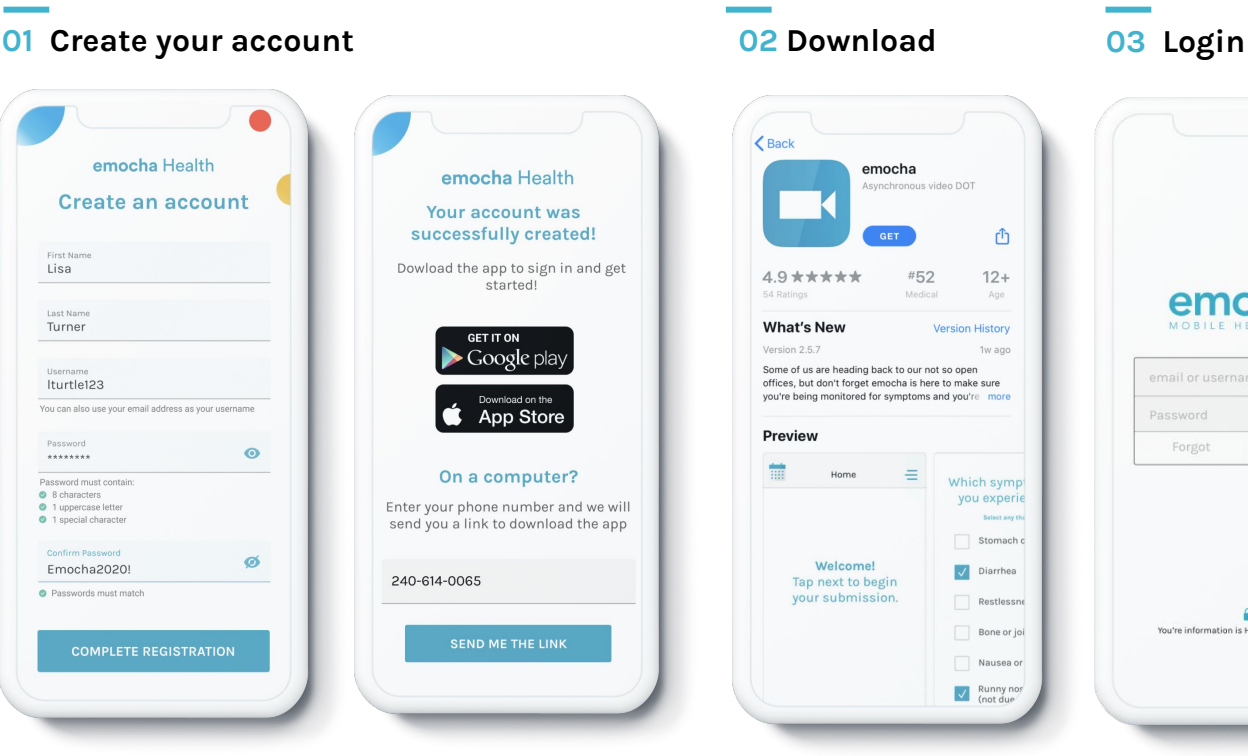

After you have created your account, download the emocha app from the Apple App Store or the Google Play Store.

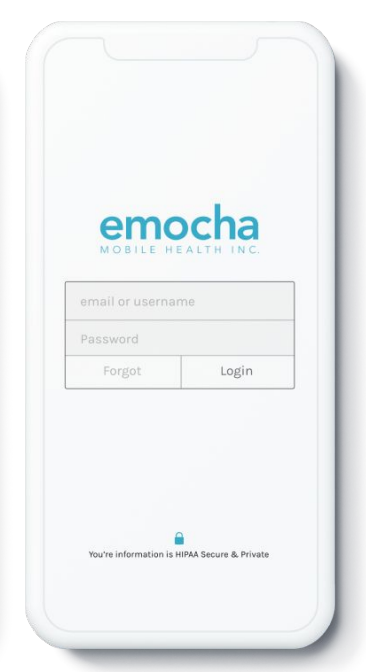

Log in with the username and password you just created.

### **04 Terms of Use**

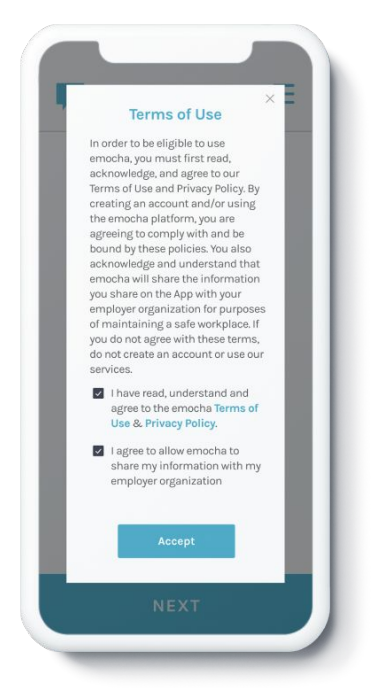

*\*Note: all data submitted to emocha's HIPAA- secure platform will only be viewed and accessible by emocha's public health monitoring team, and subject to legal requirements surrounding Protected Health Information.* 

### **05 If your link has expired**

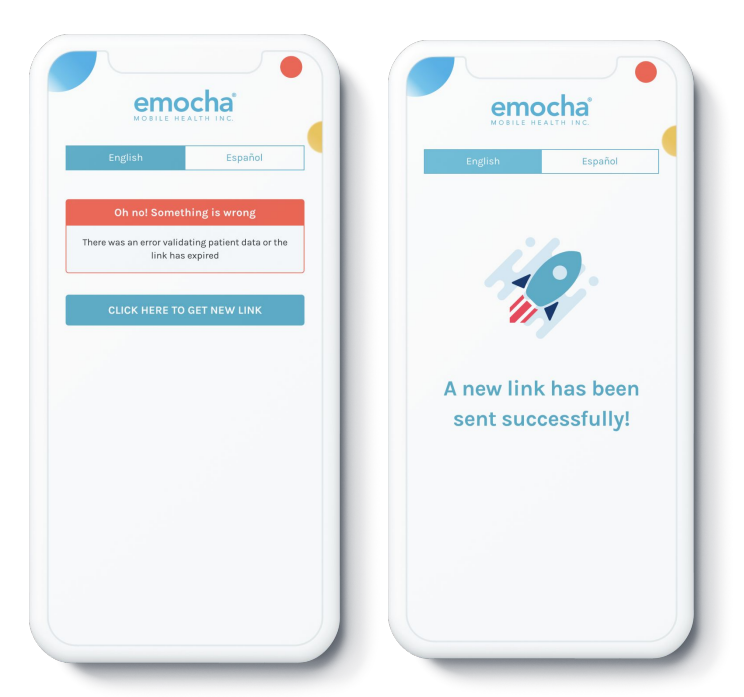

If your link is expired but you did not create an account, simply tap on the "Click here to get new link" button and the emocha team will send another text.

Submit consent to emocha's Terms & Conditions.

### **Daily Check-in\***

(With symptoms)

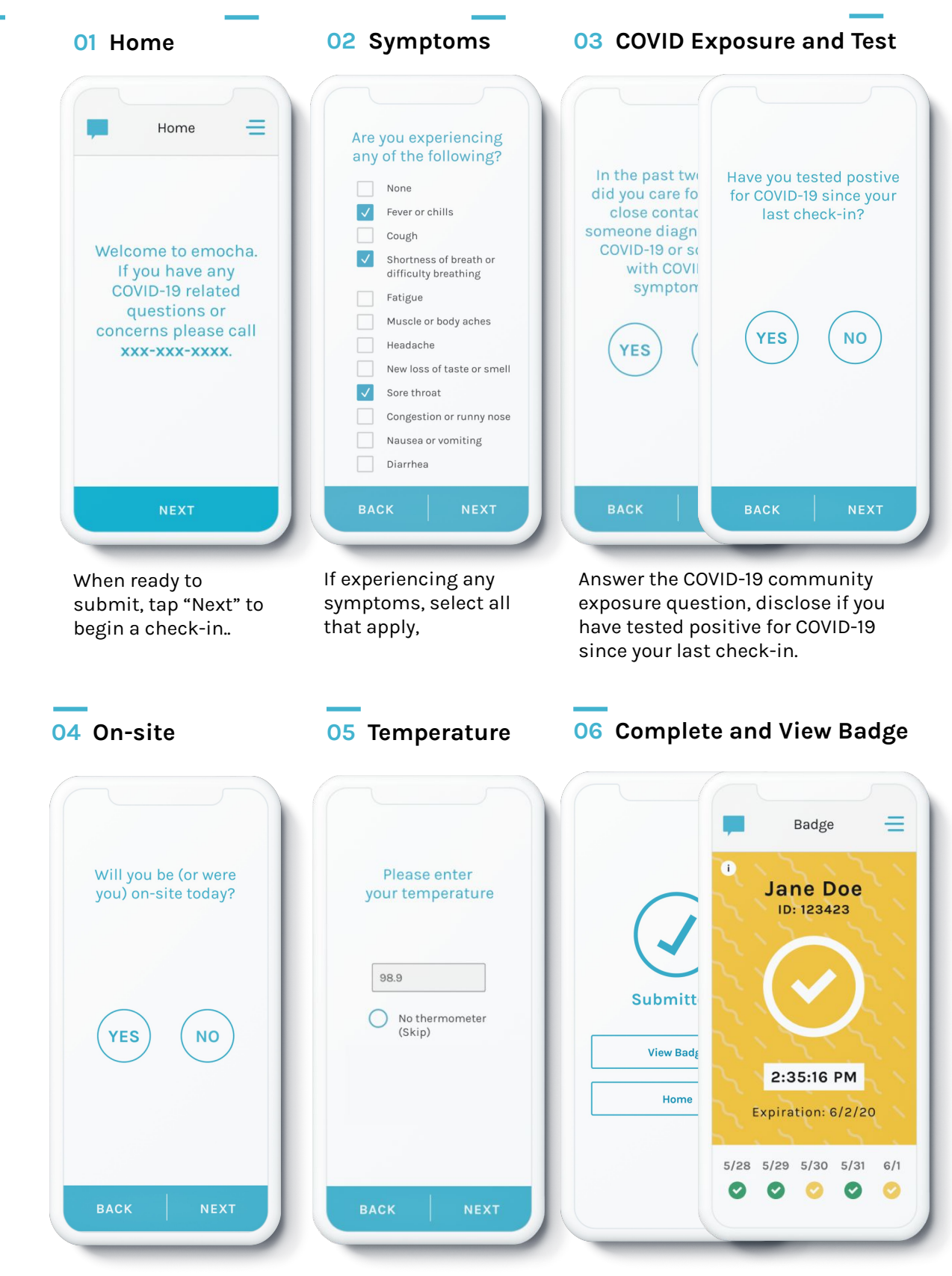

State if you will be, or were, on-site that day (vs. remote)

Input temperature reading if possible. Tap "View Badge" or "Home" to complete check-in. The combination of data entered related to temperature, symptoms, and exposure determines the color of the digital badge.

## **Daily Check-in\***

### (Without symptoms)

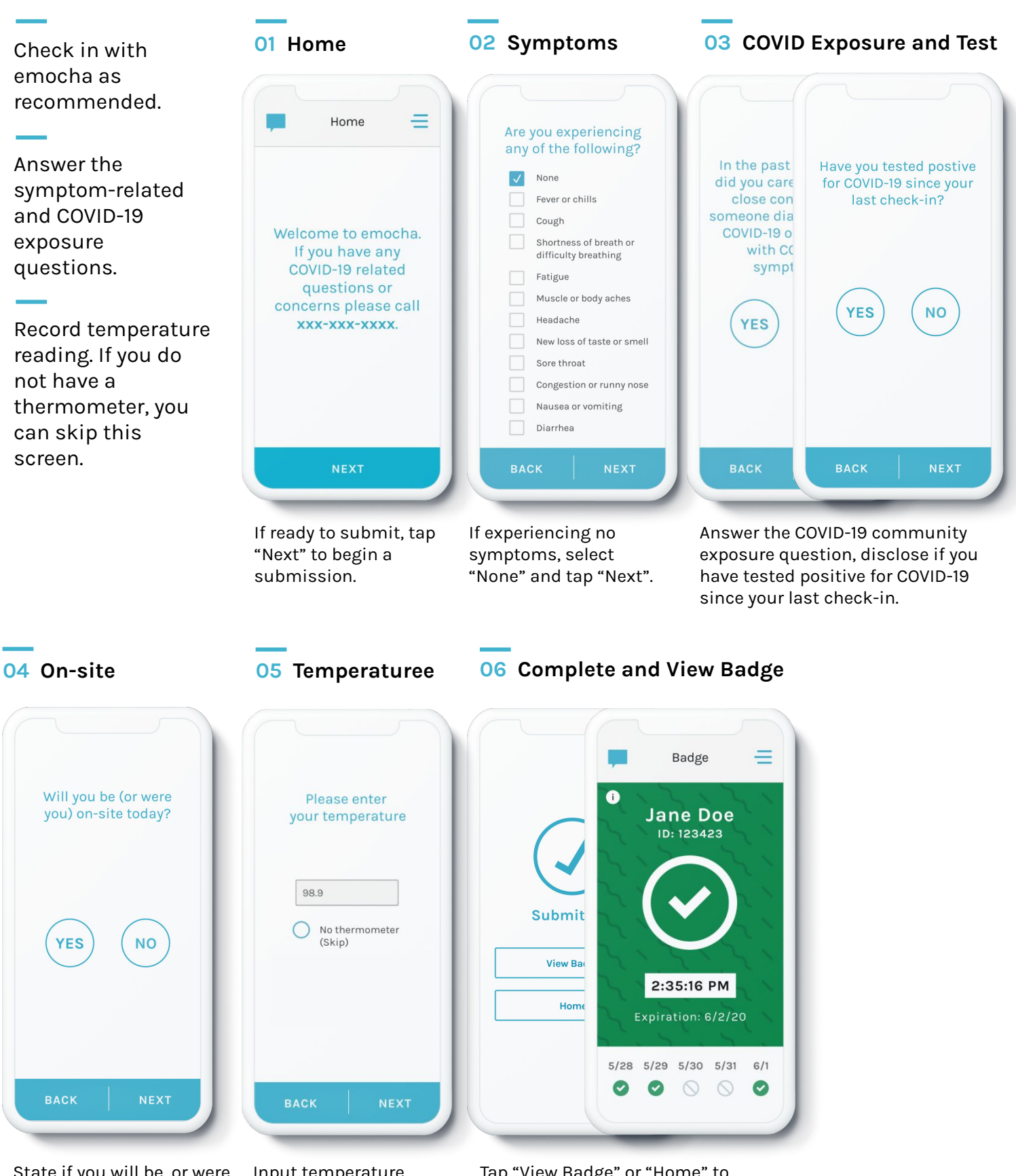

State if you will be, or were, on-site that day (vs. remote)

Input temperature reading if possible. Tap "View Badge" or "Home" to complete check-in. The combination of data entered related to temperature, symptoms, and exposure determines the color of the digital badge.

## **Explore More Features**

You can communicate with care teams via the "Chat" function, and ask any questions / report technical issues.

Check out "Menu" for additional tools. The "Progress" page will demonstrate how you are doing. You can customize several of these features on your "Profile" page.

## **01 Chat** Messages  $=$ 99.8F Just submitted and<br>reported a fever. Let<br>me know next steps. Thanks for<br>submitting. We will reach out to you shortly. Q W E R T Y U I O P ASDFGHJKL  $\bullet$  Z X C V B N M  $\Box$ 123 space

Tap on the chat icon, located on the top-left, to communicate with care team.

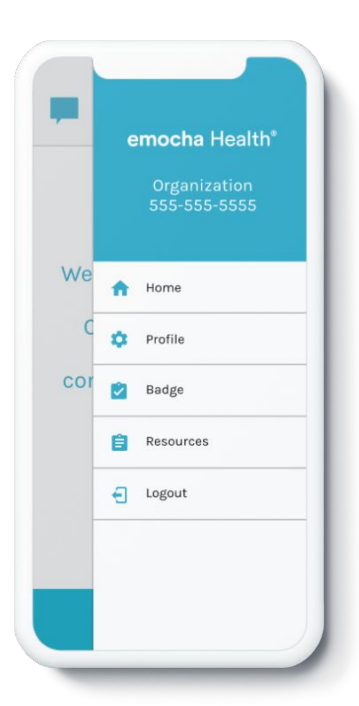

Tap on the three bars, located on the top-right, to access the main menu and explore more options.

**02 Menu 04 Profile 03 Digital Badge**

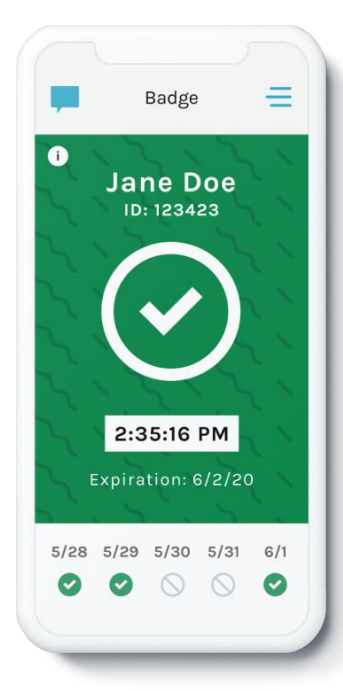

You will receive a digital badge to enable return-to-work decisions.

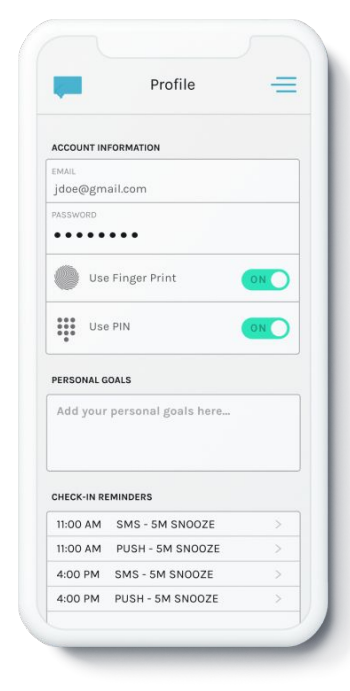

Set up an easy login with fingerprint or PIN ID, and set reminders for check-in intervals.

### **05 Resources**

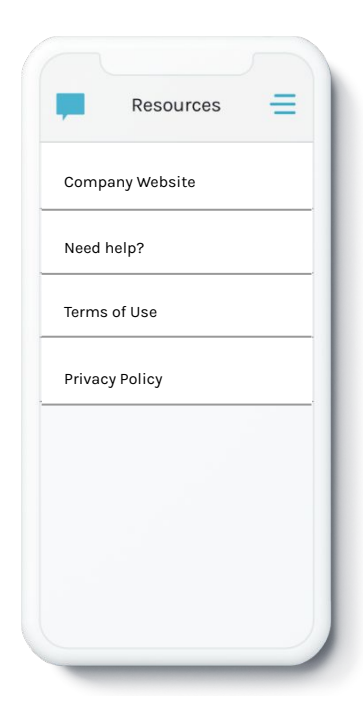

Access additional resources and links on the program in the "Resources" tab.

## **Digital Badge**

Color-coded digital badges communicate your return-to-work status. emocha allows employers to configure this badge logic.

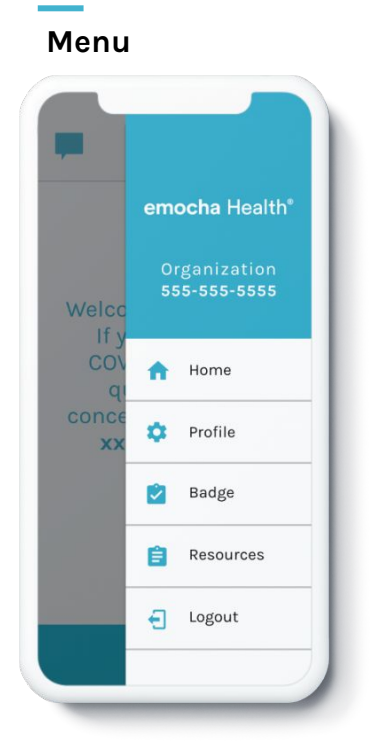

Tap on menu and tap "Badge" to see your badge status.

**Gray Badge**

### **Green Badge**

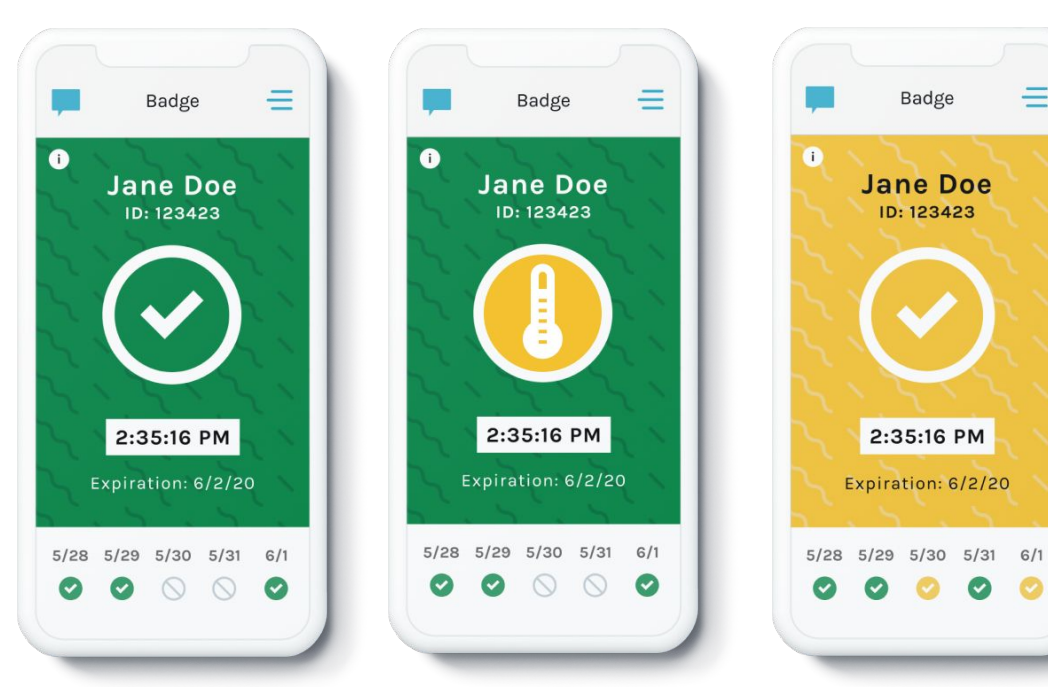

**Yellow Badge**

# Badge  $\hat{a}$ **Jane Doe** ID: 123423 2:35:16 PM 5/28 5/29 5/30 5/31 6/1 O  $\begin{matrix} 0 & 0 & 0 \\ 0 & 0 & 0 \\ 0 & 0 & 0 \\ 0 & 0 & 0 \\ 0 & 0 & 0 \\ 0 & 0 & 0 \\ 0 & 0 & 0 \\ 0 & 0 & 0 & 0 \\ 0 & 0 & 0 & 0 \\ 0 & 0 & 0 & 0 \\ 0 & 0 & 0 & 0 & 0 \\ 0 & 0 & 0 & 0 & 0 \\ 0 & 0 & 0 & 0 & 0 \\ 0 & 0 & 0 & 0 & 0 & 0 \\ 0 & 0 & 0 & 0 & 0 & 0 \\ 0 & 0 & 0 & 0 & 0 & 0 \\ 0 & 0 & 0 & 0 & 0 & 0$  $\bullet$

A gray badge is displayed when you forget to check-in.

The combination of data entered related to temperature, symptoms, and exposure determines the color of your digital badge. Note: if you do not have a thermometer, a "no thermometer" icon will appear in the top right corner of your green badge.

## **Forgot Username**

Need to find your username? Go to the first log-in screen, and enter your first name, last name, and email address or phone number. We will send an email or SMS message with your username.

### **01 "Forgot" Button**

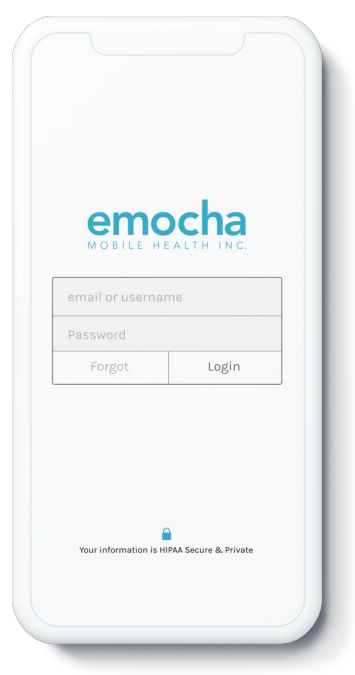

Start from the first log-in screen and tap the "Forgot" button next to the "Login" button.

### **02 Fill in Answers 04 All Set!**

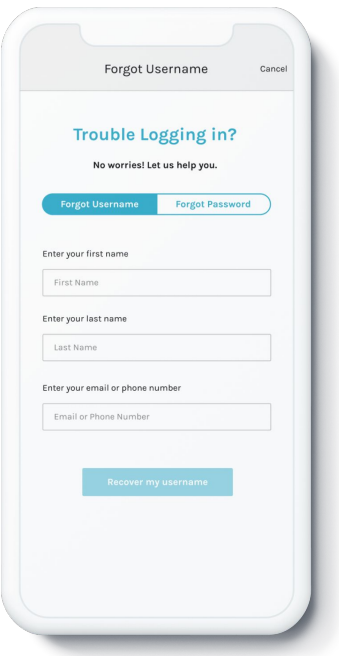

Answer all fields on the screen to locate your account: your first & last name, and your email or phone number.

### **03 Submit**

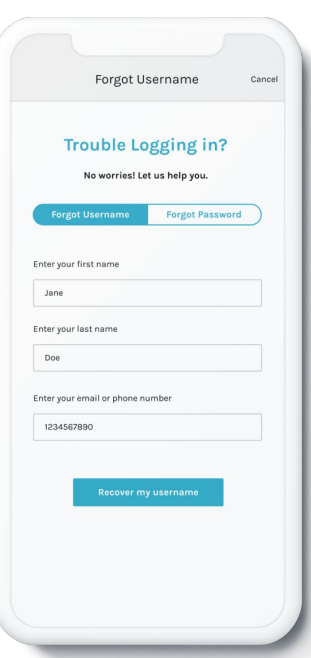

Submit your form by taping the "Recover my username" button.

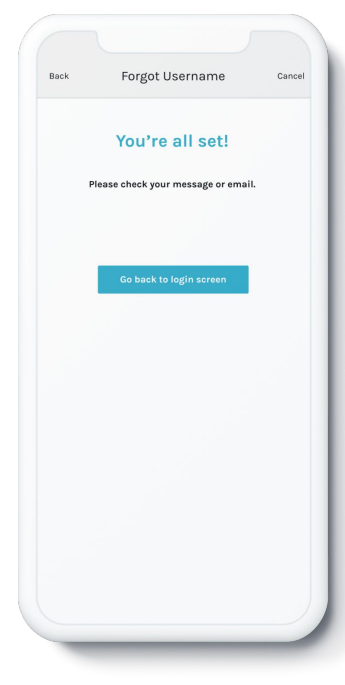

Once you see this screen, you're all set! We will send you a text with your username.

### **05 Get Text or Email**

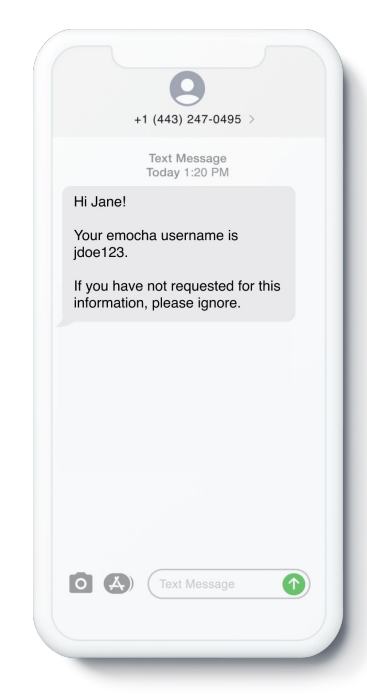

Once you recover your username, you can go back to the app and log in.

# emocha Health®

www.emocha.com | helpdesk@emocha.com | @emochaHealth